## **Downloading data from the website**

All data collected as part of the Strategic Regional Coastal Monitoring Programmes are freely available, together with full metadata, directly from the website<sup>1</sup>. The wealth of data now available has been the driver to both upgrade and simplify the website's Data Catalogue and Map Viewer, and recent months have seen major changes to the way users can view and download data. Care has been taken, though, to ensure that the changes have been incremental, rather than revolutionary, so that our regular users will not feel they have to start again from scratch. This article will describe briefly the main changes, for the benefit of experienced users, then proceed to a step-by-step guide for new users.

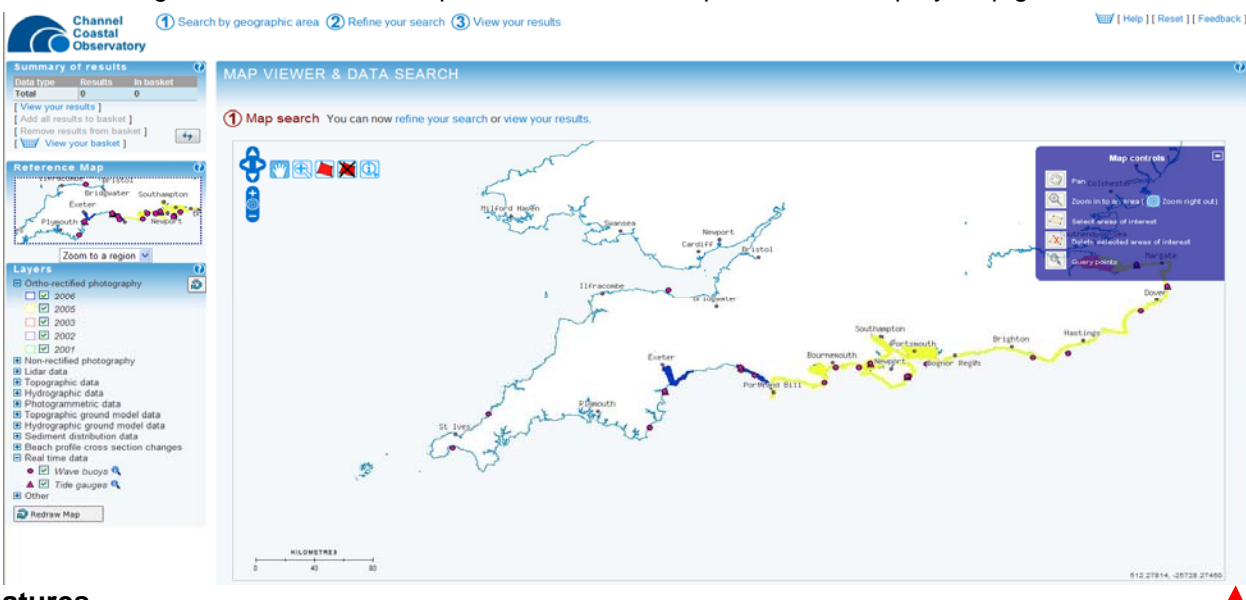

## **New features**

- Google-type scrolling (with mouse wheel) to zoom in and out *(zoomed area is shown on map on left hand panel)*. Hold down mouse button to pan around the map.
- Map page is geo-referenced Easting and Northing shown for mouse position (lower right hand corner)
- Draw a polygon to select data
- Select individual types of data files from **Refine Your Search**

## **New users guide**

*Map Viewer*

- 1. Zoom in to your area of interest using mouse wheel or pan *(hand symbol)* once you have zoomed in sufficiently, the most recent ortho-photography will be displayed. Right-mouse click to save the view as a bmp image *(to download aerial photos as ecw files for loading into a GIS, follow step 3 onwards)*.
- 2. Tick/untick the layers on the left hand panel to show the coverage of other types of data *e.g.* lidar, topographic

## *Data Catalogue*

 $\overline{a}$ 

3. Click the polygon symbol then click points on the map to define the area you want data for (double-click the last point to complete the polygon). You can define several separate polygons if you wish. To delete a polygon,

click the  $\mathbb Z$  symbol, select the polygon and press delete on the keyboard.

- 4. Go to **Refine Your Search** then choose the types of data you want (topographic, bathymetric, lidar, aerial photography, documents [reports] etc.), by ticking the appropriate boxes. Some data types are ticked – these are the types of data which most people will want; for example, lidar data has contours as well as filtered and unfiltered tiles. The contour files are very large so the contour box is left unticked.
- 5. You can also Refine Your Search by date or keyword.
- 6. As you select the data types, you can see the total size of the data in the Summary of Results panel<sup>2</sup>.
- 7. Go to **View Your Results**. You can see the filenames of the selected data. You can either click "Add all results to basket" or tick individual files to add them to your basket.
- 8. At any stage, you can go back to Step 1 Search by Geographic Area to add more polygons, or go back to Step 2 Refine Your Search to change the data types.
- 9. When you are ready to download data, click the basket symbol. You need to be registered to download data. It is quick and easy (and free) to register and you can do so at this stage if you don't already have a login and password. *Tip*...your login is your email address.

<sup>1</sup> http://www.channelcoast.org/data\_management/online\_data\_catalogue/ <sup>2</sup>

Please note that you may download 300MB of data at one time. If you require more data, you will need to do so in separate sessions.